# Uzaktan Eğitim Sistemine Canlı Ders (Sanal Sınıf) Ekleme

ISTANBUL ESENYURT ÜNIVERSITESI UZAKTAN EĞITIM BIRIMI

1. Aşama Google Chrome tarayıcı bilgisayarınızda mevcutsa açınız değilse bilgisayarınıza indiriniz.

2. Aşama www.eslms.esenyurt.edu.tr adresine giriniz.

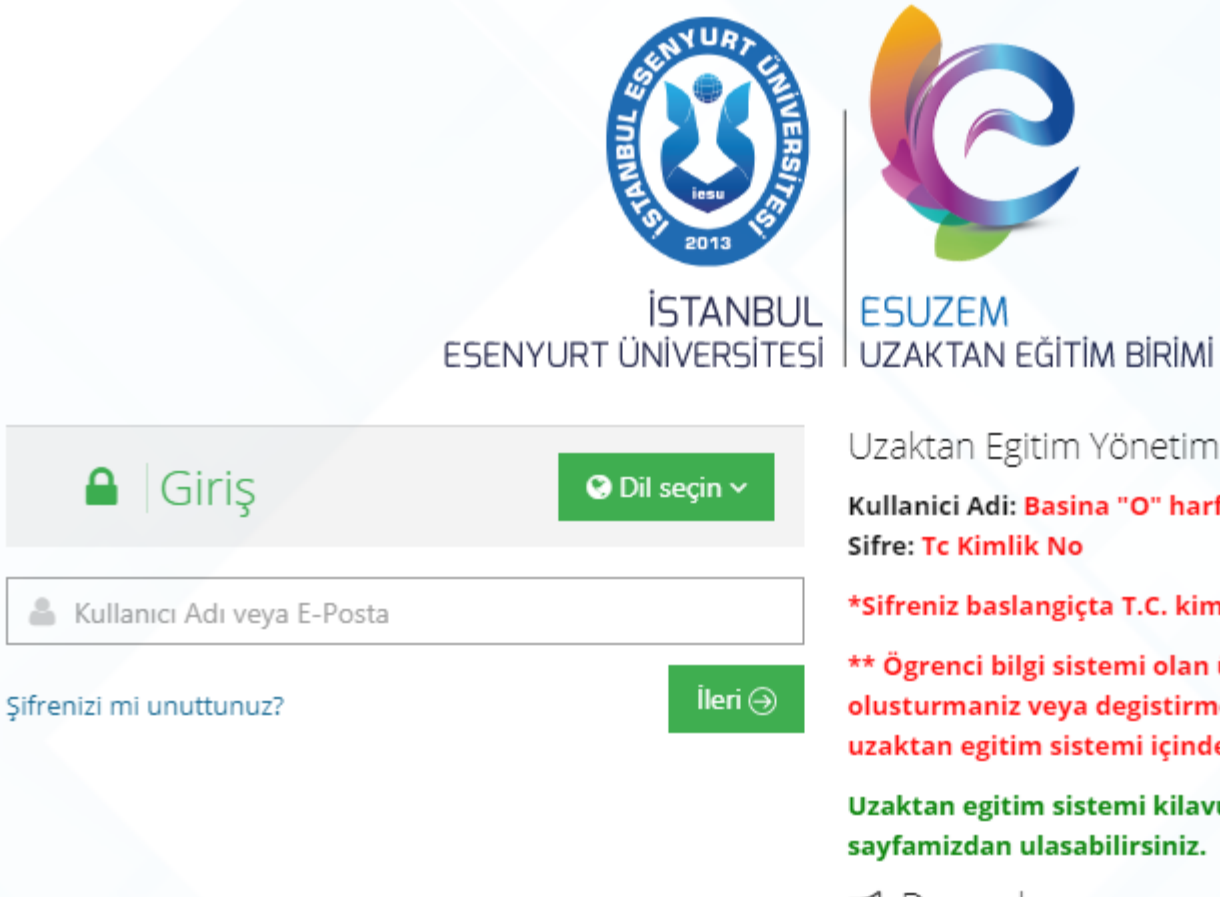

Uzaktan Egitim Yönetim Sistemi

Kullanici Adi: Basina "O" harfi ekleyerek ögrenci numarasi

\*Sifreniz baslangiçta T.C. kimlik numarasi olarak atanir.

\*\* Ögrenci bilgi sistemi olan ünipa sisteminde sifrenizi olusturmaniz veya degistirmeniz durumunda bu sifre uzaktan egitim sistemi içinde geçerli olacaktir.

Uzaktan egitim sistemi kilavuz dökümanlarina UZEM sayfamizdan ulasabilirsiniz.

 $\blacktriangleright$  Duyurular

> ALMS Kullanıcı Kılavuzu

## 3. Kullanıcı kodu ve şifrenizi girdikten sonra "Derslerim" kısmından sanal sınıf oluşturmak istediğiniz derse tıklayınız.

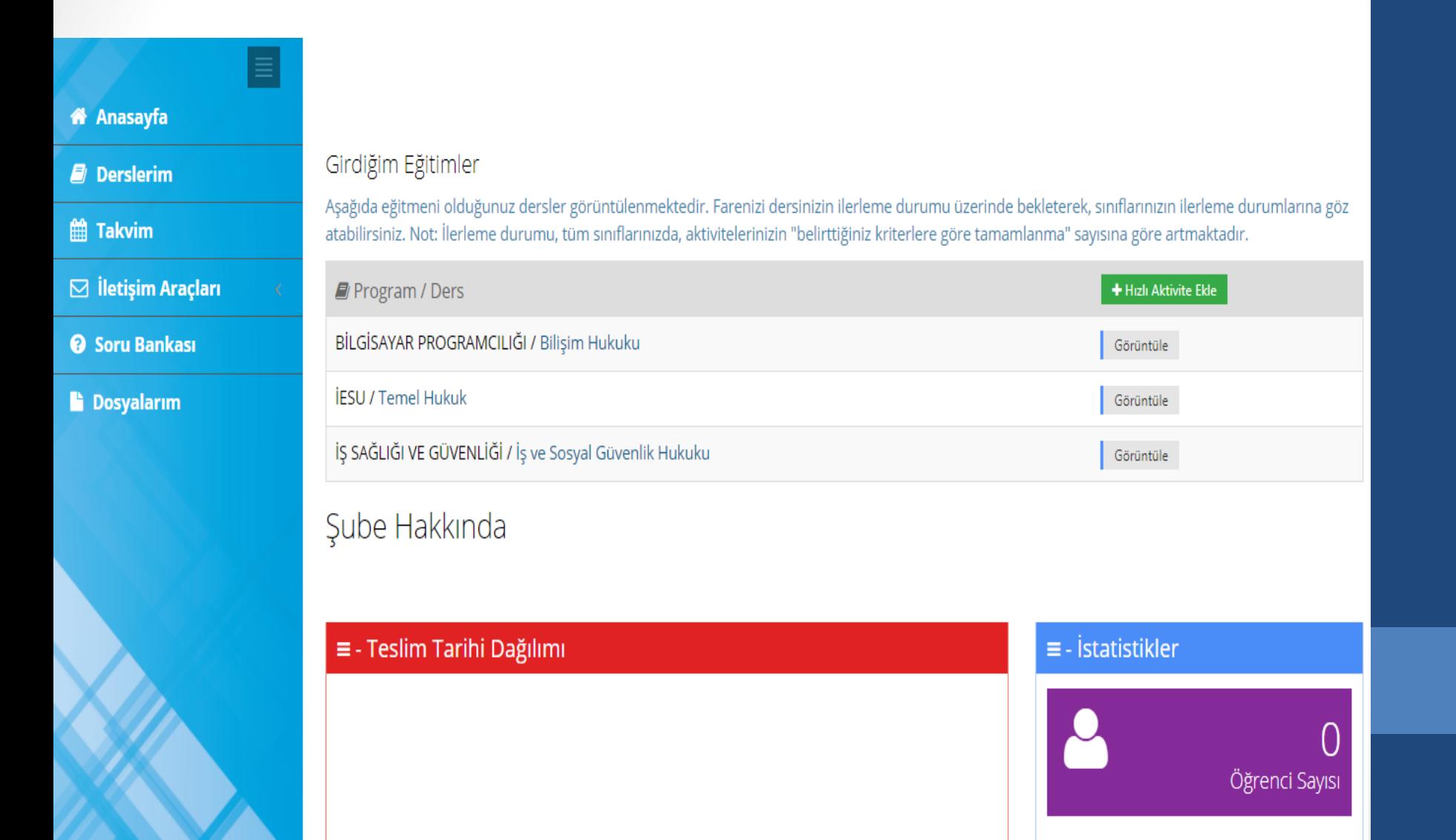

4. Karşınıza çıkan pencereden sağ altta bulunan şubeler kısmında dersi anlatmak istediğiniz sınıfı/şubeyi seçiniz. Daha sonra hemen alttaki dersi yönet kısmından yeni aktivite ekle butonuna tıklayıp sanal sınıfı seçiniz.

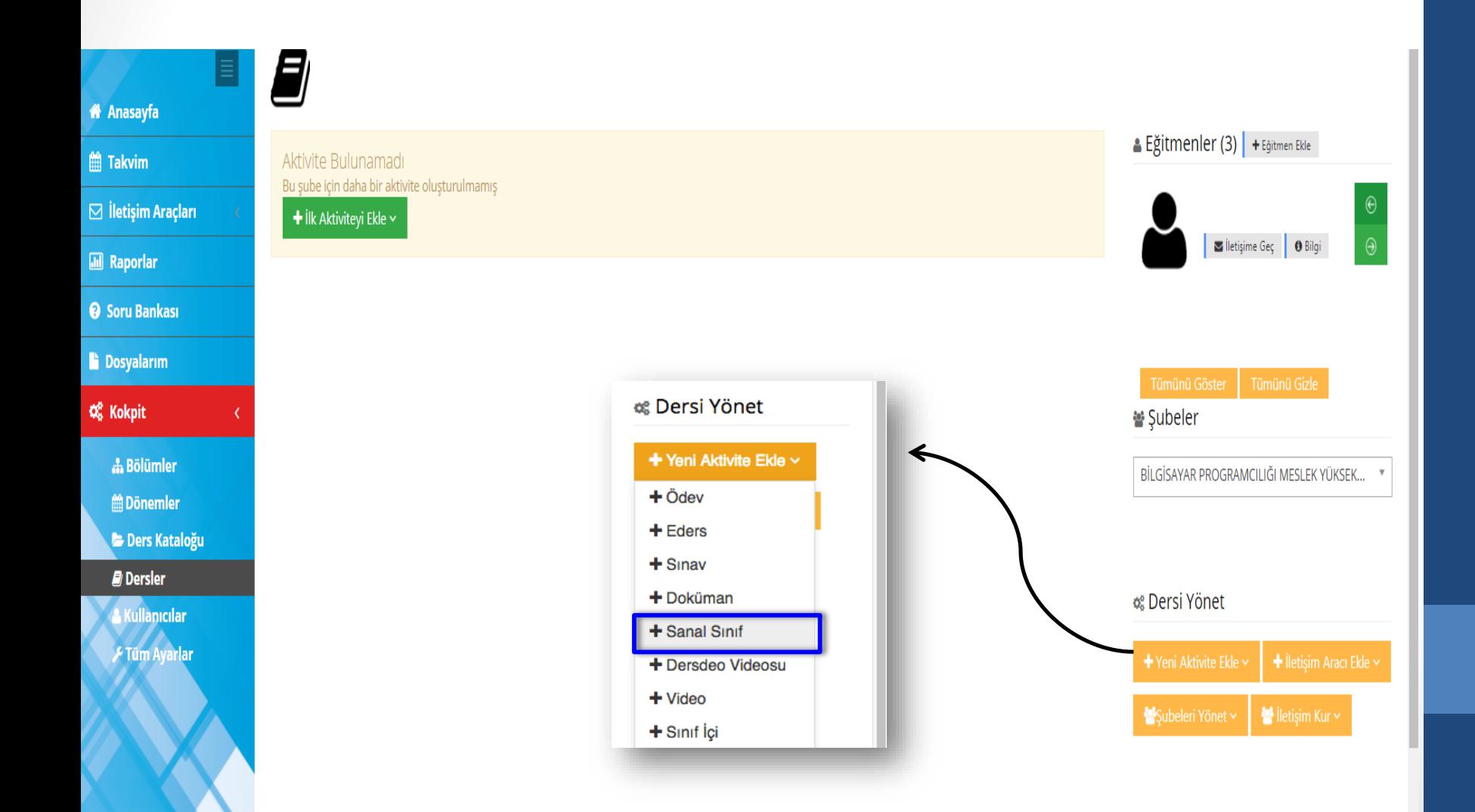

Dersi anlatacağınız şube veya şubeleri seçiniz.

*C* IESU ORTAK DERSLER - LOJISTIK

## Yeni Sanal Sınıf

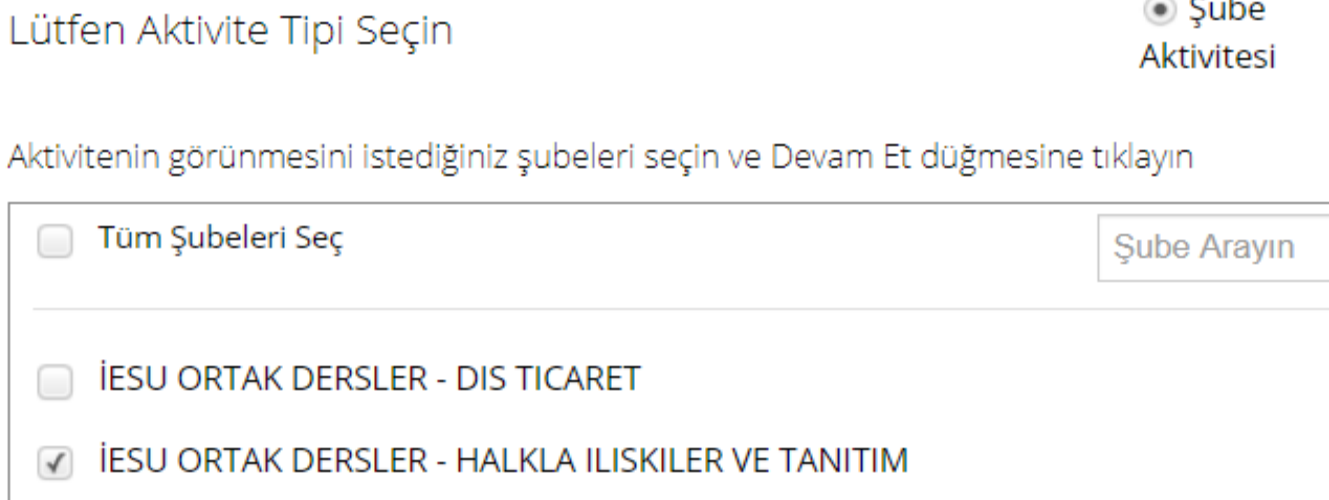

◯ Genel Aktivite

 $\bf 8$ 

 $\overline{4}$ 

 $\overline{7}$ 

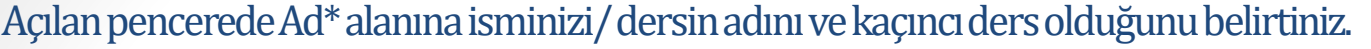

## Yeni Sanal Sınıf - Temel Hukuk

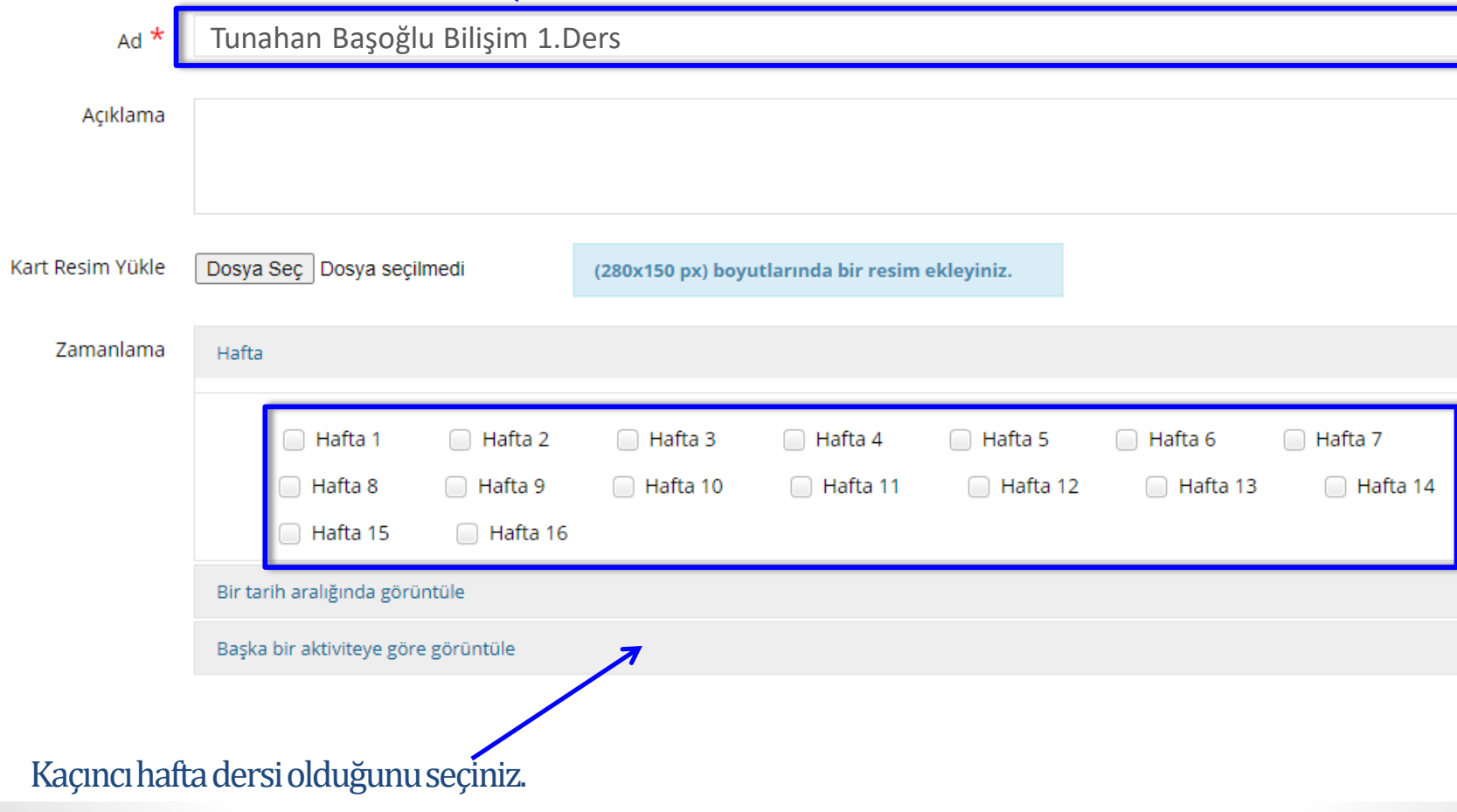

### Bitirme Kriterini **Canlı veya Arşiv Katılım** seçin

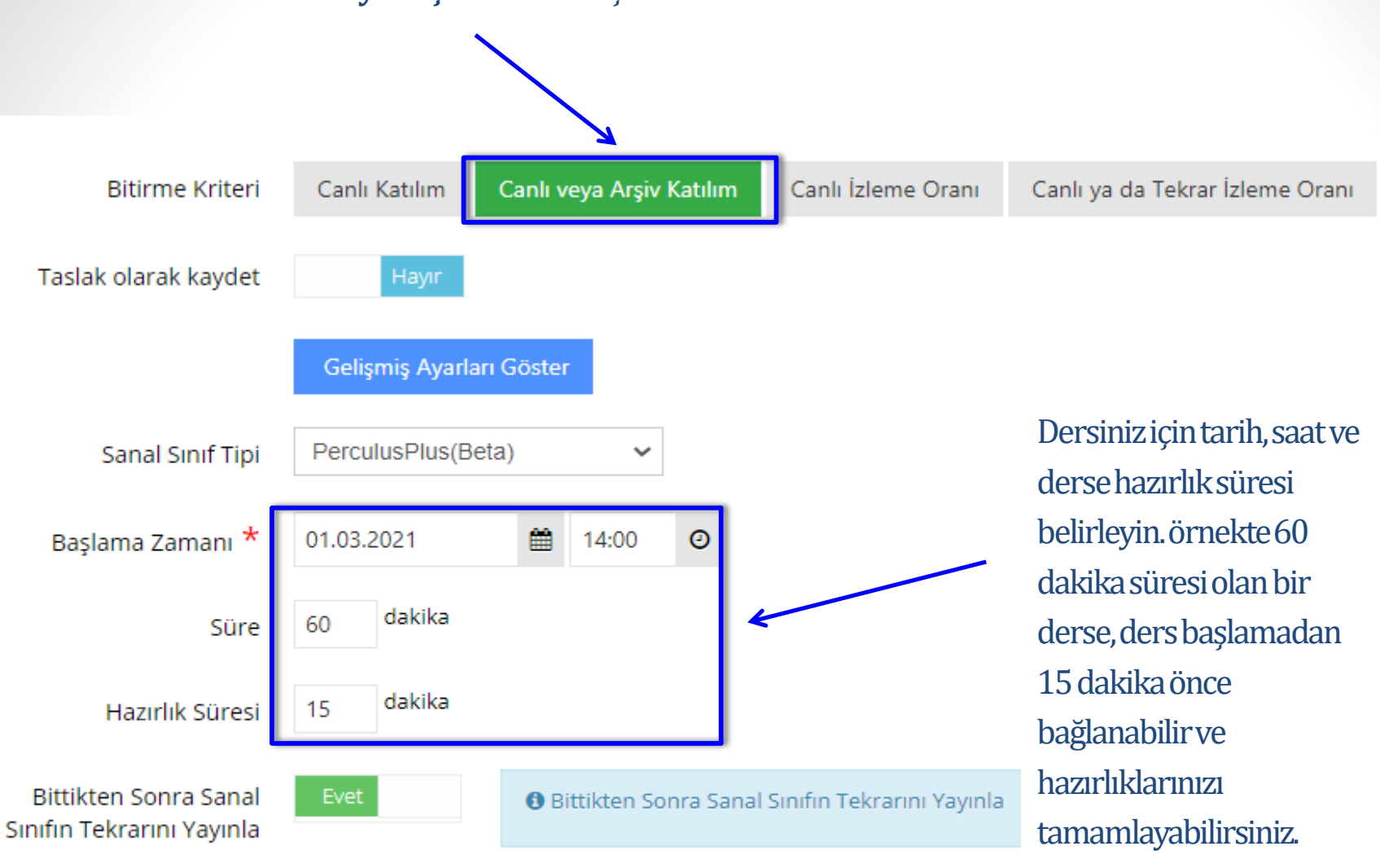

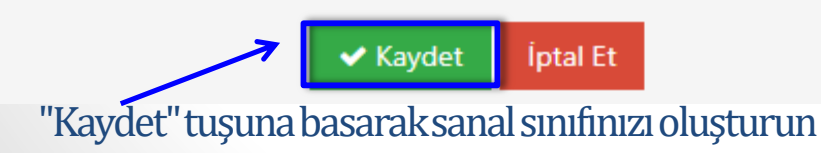

Eklediğiniz sanal sınıf seçtiğiniz ders şubesine eklenecektir. Ders saatinden 15 dakika önce dersinizi açabilirsiniz.

> **İSTANBUL** ESENYURT ÜNİVERSİTESİ

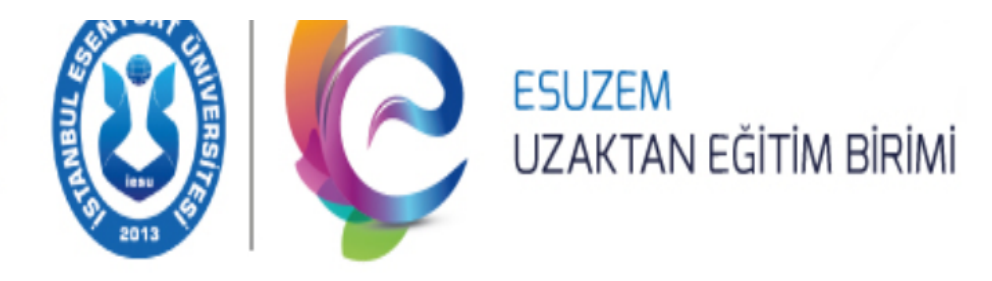

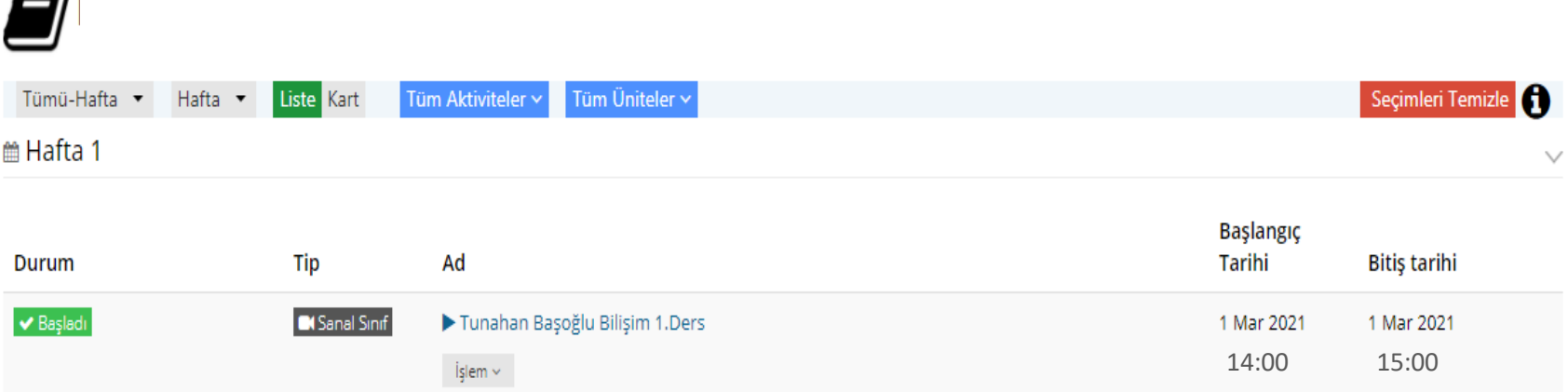

Oluşturmuş olduğunuz sanal sınıfın üzerine tıklayın karşınıza aşağıdaki gibi pencere çıkacaktır. Sekmeler arasında ilerleyerek kamera ,ses, mikrofon ve bağlantınızı kontrol ediniz.

#### Sistem Kontrolü X **BAĞLANTI DURUM KAMERA**  $\overline{3}$ **SES MİKROFON**  $\overline{2}$  $\overline{4}$ 5

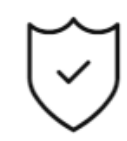

## Kameranız ile video paylaşımı yapabilirsiniz.

Mevcut kamera sayınız : 1

## Mikrofonunuz ile ses paylaşımı yapabilirsiniz.

Mevcut mikrofon sayınız : 3

## Ekran paylaşımı yapabilirsiniz.

Bu tarayıcı için eklenti gerekmiyor.

**Sonraki** 

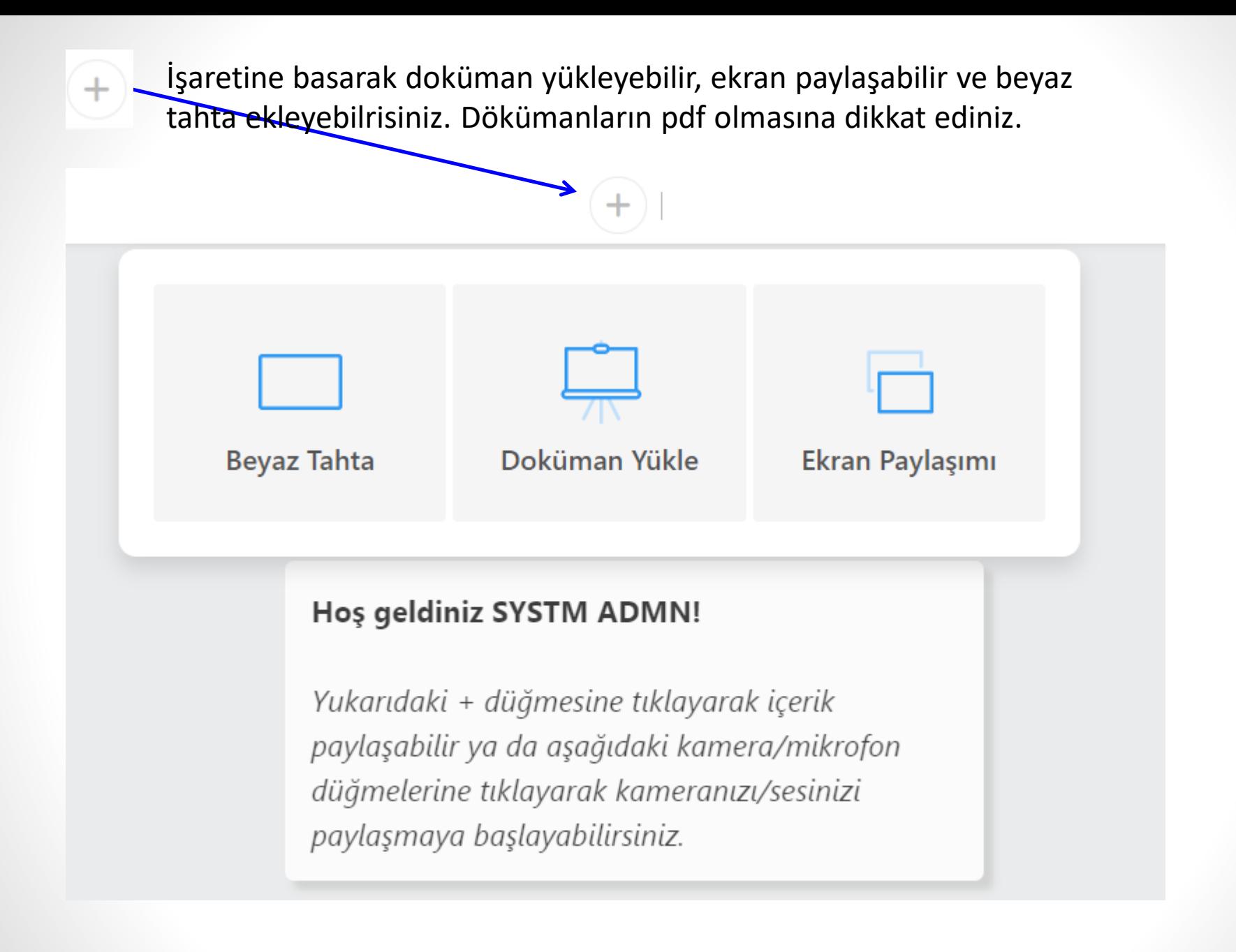

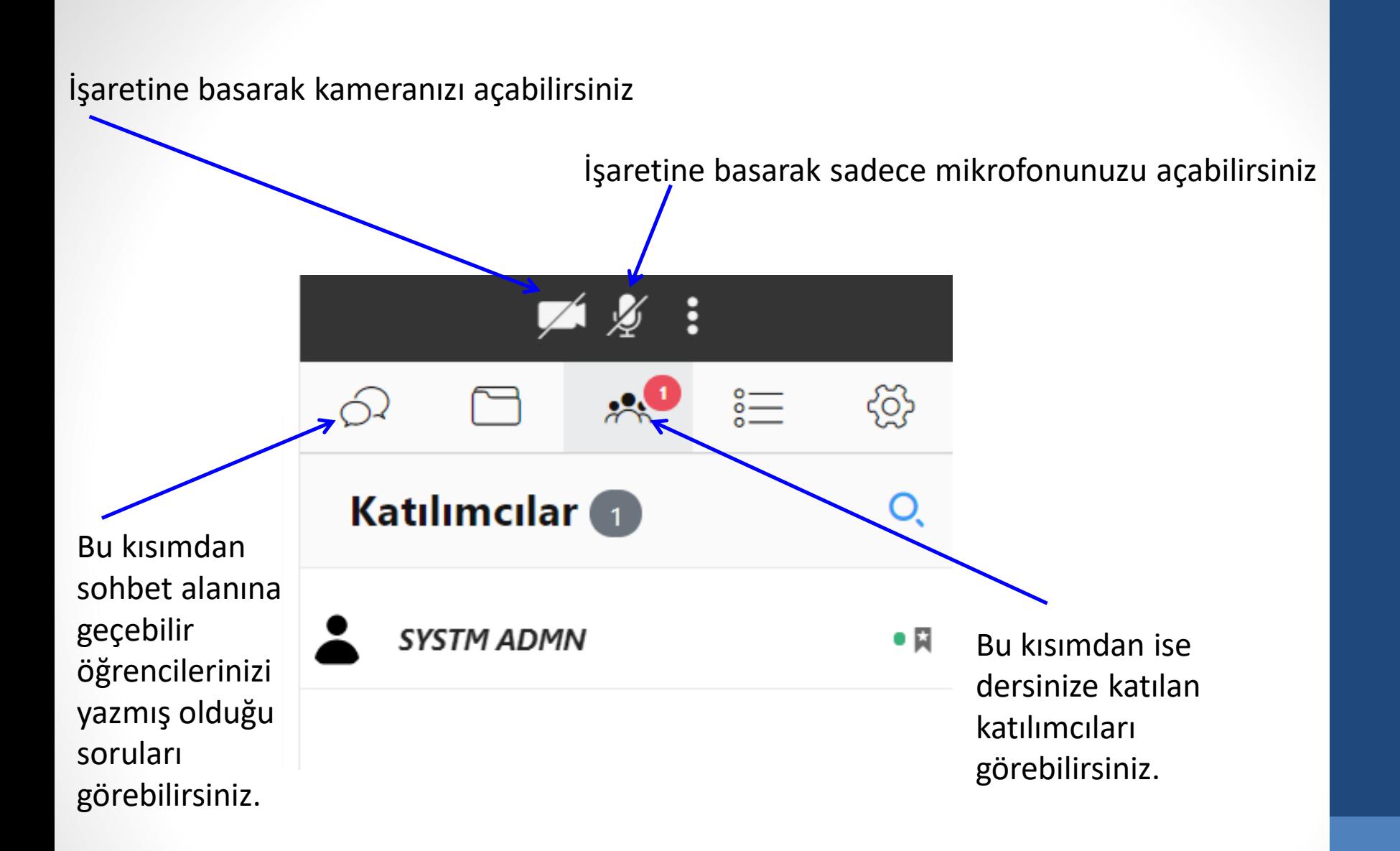

Tüm hazırlıklarınızı tamamladıkta n sonra başlat butonuna basıp dersiniz anlatmaya geçebilirsiniz.

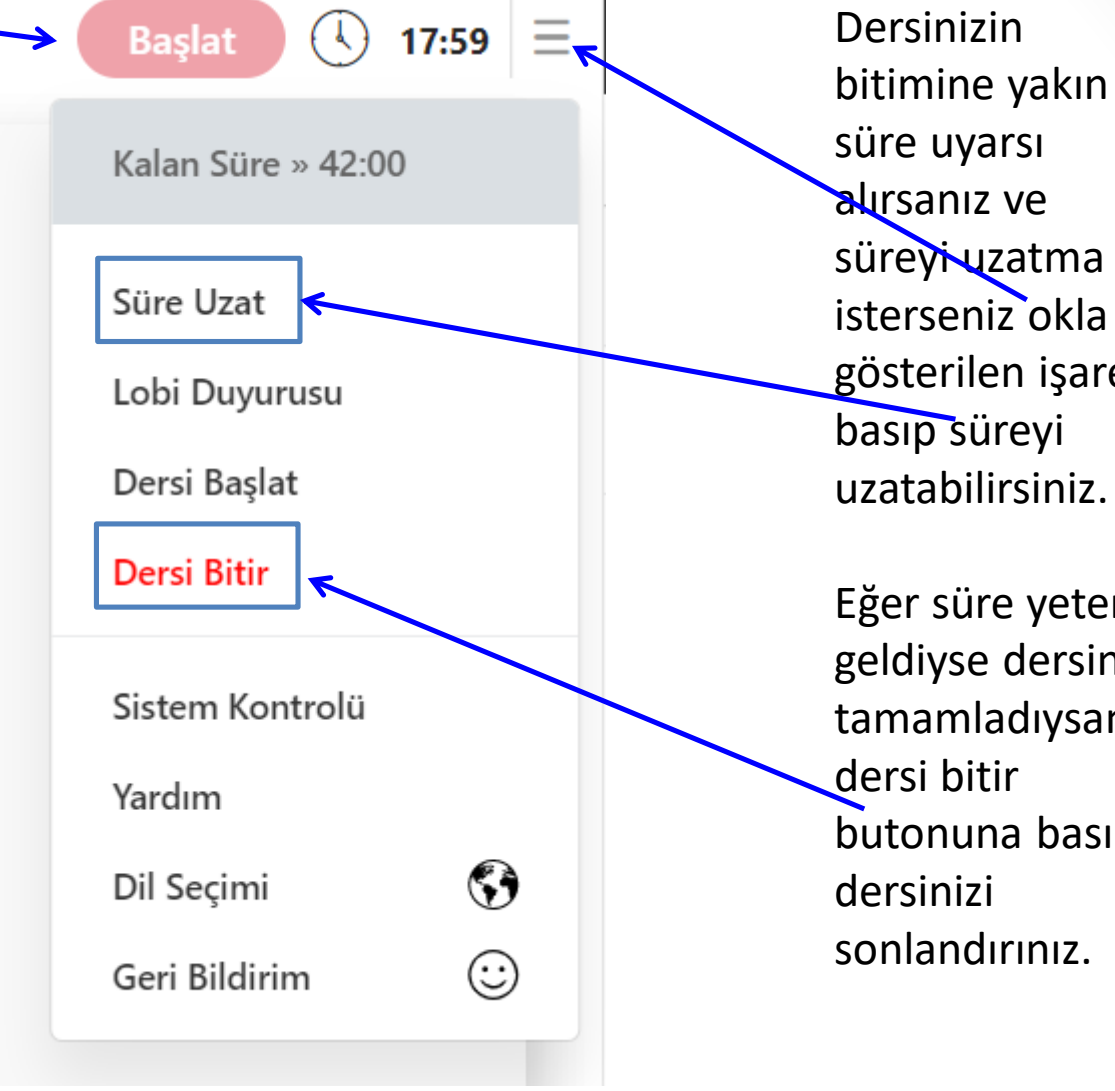

gösterilen işaret basıp süreyi uzatabilirsiniz. Eğer süre yeterli geldiyse dersiniz tamamladıysanız dersi bitir butonuna basıp sonlandırınız.